2019/05

一、 說明 Cyberhood 新版 APP 提供更多模組:電子郵件、網路硬碟、行事曆、公佈 欄、電子簽核、請假、工作管理、網路通訊、通訊錄,讓 Cyberhood 更具 行動化能力,詳細介紹請詳見下方說明。

二、 安裝

Android 用戶首次安裝,請至 Play 商店搜尋「Cyberhood」 iOS 用戶請至 APP Store 搜尋「Cyberhood」 若之前已安裝者,請至 Play 商店或 APP Store 進行更新。

三、 登入

輸入與瀏覽器上登入 Cyberhood 時相同之帳號、密碼、網址,並按登入鈕 即可登入。

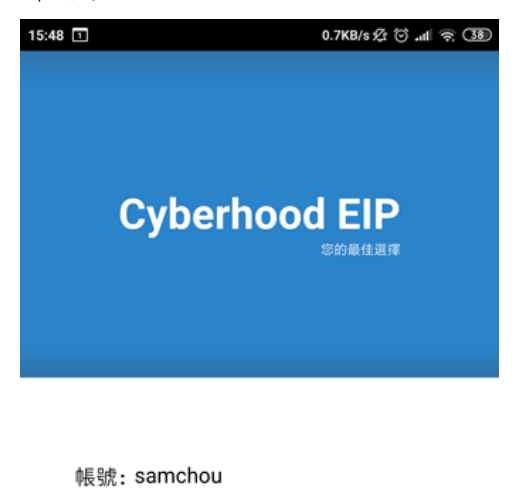

密碼:

網址: ecp.kinghood.com.tw

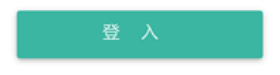

※登入後若未登出,僅將 APP 滑除、隱藏於背景,仍可接收 Cyberhood 相 關通知。

### 四、 登入後畫面

- A. 上方:
	- ◆ △: 內有近期2個月內之信件,點入後可看到最新的信件。
		- 此畫面不分資料夾一律依時間顯示。
		- 往下滑動至底,每次自動載入 20 筆郵件。
		- 若點選電子簽核、召集…等通知信,將直接開啟簽呈或行事曆 事件。
		- > < 高富有新信鈴鐺右上會有紅點提示。
		- 輕觸郵件並向左滑動,出現垃圾桶,點後可刪除。
		- 長按時,左側出現複選框,可勾選;下方出現刪除、未讀、取 消。 ※每一模組皆有鈴鐺,方便快速查得新信;故下方模組中不

再重複說明。

- 令 法表示内有更多功能。
	- ▶ 設定

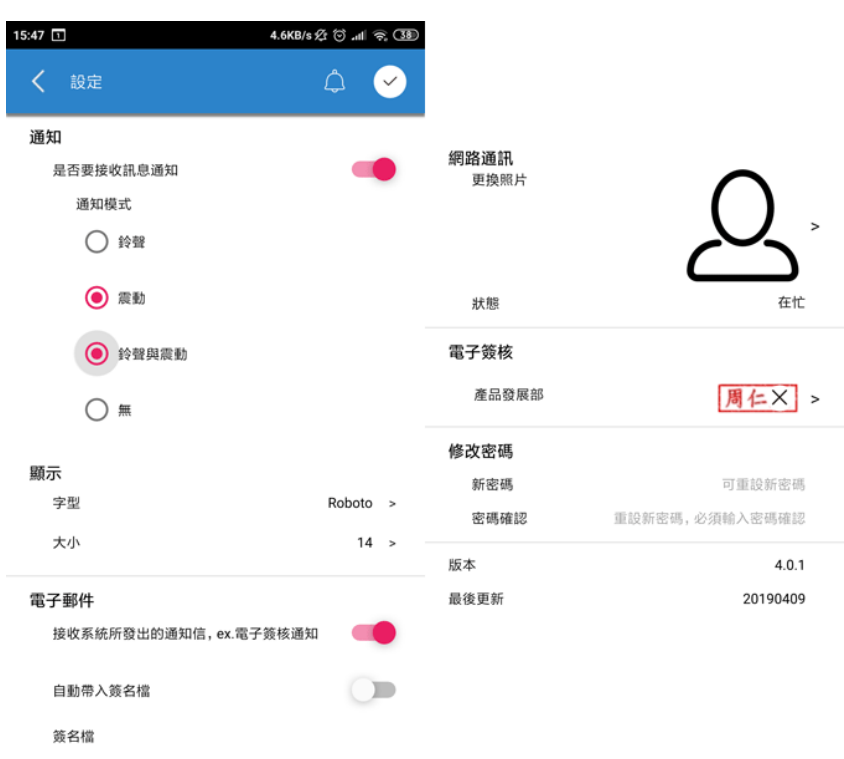

- 通知:可設定是否要接收訊息通知,即左上角要不要顯示 Cyberhood 通知;更可設定鈴聲、震動等提醒。
- 顯示:可調整字型、字型大小。
- 電子郵件:可設定是否接收系統所發出的通知信,ex.電

子簽核通知、自動帶入簽名檔、設定手機上的簽名檔。

- 網路通訊:更換網路通訊上的照片、填寫狀態、心情。
- 電子簽核:可上傳電子簽核職章,但簽核後僅會檢視於瀏 覽器上。
- 修改密碼:可重新設定密碼。
- ▶ 登出

登出 Cyberhood APP,登出後將無法接收 Cyberhood 通知。

- 回報 可填寫問題、上傳附件,將問題回報至國尊科技,將有專人進 行問題了解與排除。
- B. 下方:
	- 9 模組依序排列:電子郵件、網路硬碟、行事曆、公佈欄、電子簽 核、請假、工作管理、網路通訊、通訊錄,點入可進行更多功能。

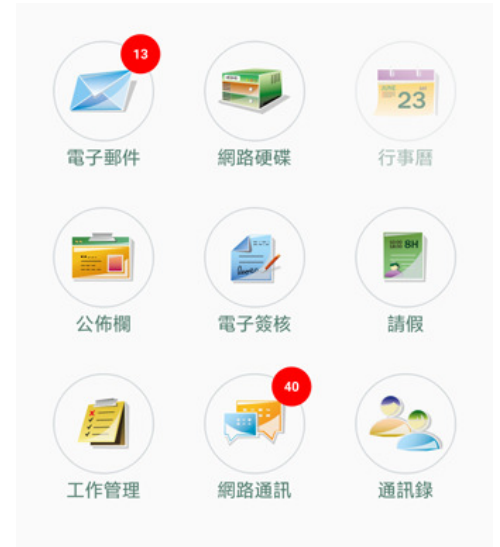

若該模組有新資訊,模組右上角標會有數字作為提醒。

#### 五、 電子郵件

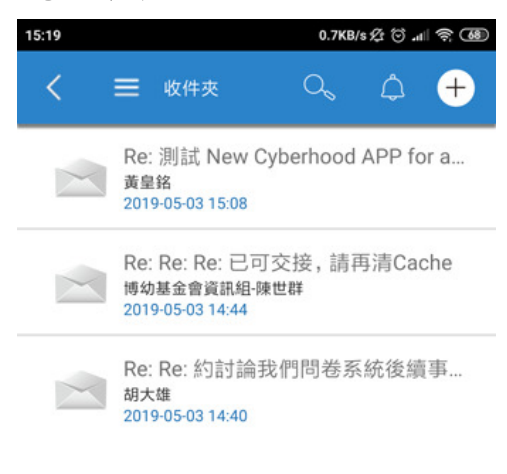

- A. <: 回上一層。
- B. · 展開資料夾,並可點選任一資料夾切換。
- C. Q:搜尋電子郵件中所有資料夾之信件。
- D. +:可新增郵件並附加手機中相簿、音樂、檔案總管之檔案。
- E. 列表:
	- 點任一郵件可進一步觀看詳細內容。 若點選電子簽核、召集…等通知信,將直接開啟簽呈或行事曆事件。
	- 移除:輕觸郵件並向左滑動,出現垃圾桶,點後可刪除。
	- 長按:左側出現複選框,可勾選;下方出現刪除、未讀、取消。

 $\times$ 而 ⊠ 刪除 未讀 取消 刪除:刪除勾選之信件。

- 
- 未讀:將勾選之信件恢復成未讀狀態。
- 取消:放棄勾選。

#### 六、 網路硬碟

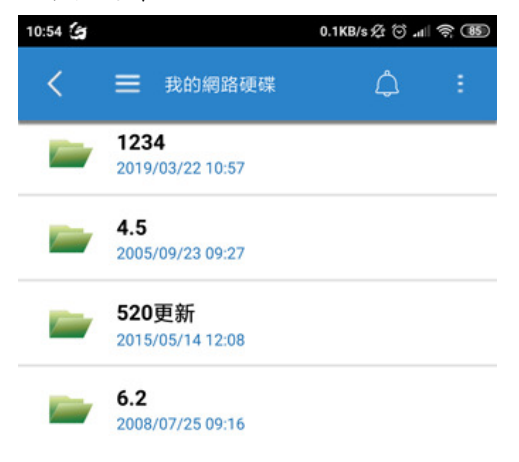

- A. <: 回上一層。
- B. **三**:展開資料夾,並可點選任一資料夾切換。
- C. :表示內有更多功能。
	- 新增資料夾:新增一資料夾。
	- 上傳檔案:可挑選手機中相簿、音樂、檔案總管之檔案上傳至目前 所停留之資料夾。
	- 搜尋:可搜尋網路硬碟中之資料夾與檔案。
	- 排序:可進行名稱、檔案大小、建立日期等排序。
- D. 列表:
	- 點選任一檔案將進行下載,並自動呼叫行動裝置內所安裝對應之 APP 供選擇,以開啟檔案。
	- 移除:輕觸郵件並向左滑動,出現垃圾桶,點後可刪除。
	- 長按:左側出現複選框,可勾選;下方出現剪下、複製、貼上、刪 除、郵寄、更名。

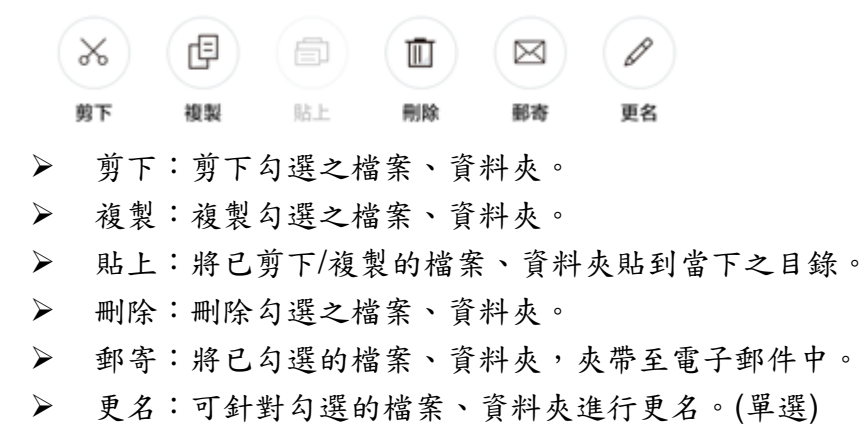

#### 七、 行事曆

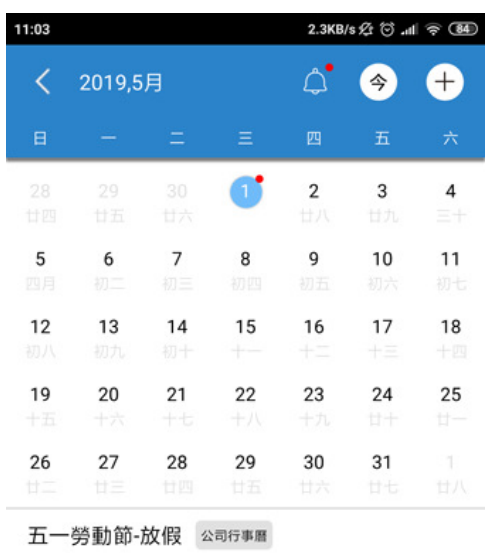

00:00-23:59 發佈者: 陳薏如

- A. <: 回上一層。
- B. 年月:點選可快速切換年月。
- $C.$   $\overline{+}$ : 可新增行事曆事件、召集。
- D. 月曆:
	- 預設顯示當月份月曆,日期有藍色底者表今日。
	- 日期右上有紅點者表該日有事件。
	- 點選任一有事件日期,下方會出現事件列表。
	- 點選事件主旨可進入觀看細節。
	- 月曆可左右滑動切換上一個月、下一個月;切換後可點選「今」來 快速回到當日。

#### 八、 公佈欄

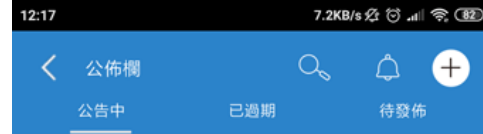

- A. <: 回上一層。
- B. O :搜尋公佈欄公告中、已過期之所有公告。
- C. +:可新增公告並附加手機中相簿、音樂、檔案總管之檔案。
- D. 公告中列表:顯示公告期限內之公告,可點任一公告觀看詳細內容。
- E. 已過期列表:當公告過期則會移至已過期列表內,仍可點任一公告觀看 詳細內容。
- F. 待發佈列表:新增共告但發佈期限未到,會先將公告存放於待發佈列表 中,待公告開始時間一到將會自動發出。

#### 九、 電子簽核

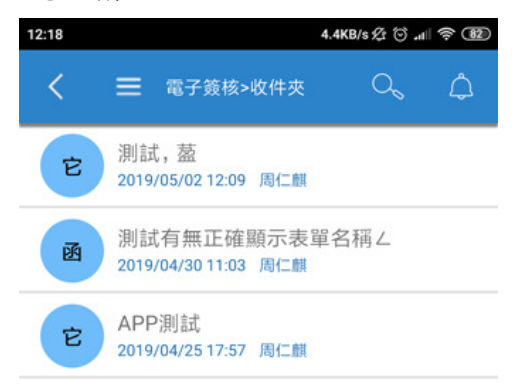

- A. <: 回上一層。
- B. **:** 德開資料夾,並可點選任一資料夾切換,預設停留在收件夾。
- C. O :搜尋電子簽核中所有資料夾之簽呈。(草稿夾除外)
- D. 列表:
	- 點任一簽呈可進一步觀看詳細內容。
	- 簽呈前方的圓中放置代表表單的文字。 共有:函、簽、令、開(開會通知單)、併(簽稿並陳)、公(公告)、外 (外來文)、它(上述公文已外的所有)
	- 若簽呈是速件、最速件、密、機密,圓中放置代表表單的文字則優 先改以速、密顯示,以達提醒。
	- ※電子簽核不提供 APP 創稿、不提供修改內容。
- E. 詳細內容:
	- 表單類別:點入可觀看表單內容。(不可編輯)
	- 簽核意見與流程:點入可觀看簽核流程與意見。(若關卡人員後方 出現+,表示可增加簽核關卡)
		- > +:點選後可挑選人員,點三可展開組織圖選擇對象,或者

直接點選上方放大鏡搜尋對象。

- 性質:選擇對象後,可挑選簽核、會簽、串會(需先有會簽人 員在前才可選擇串會)、交辦。
- 流程設定完畢請點選右上方打勾。
- F. 簽核:點選右上方打勾,選擇同意、分文、呈上級決行、不同意…等, 同時可輸入意見。(目前不能上傳附件)

## 十、 請假

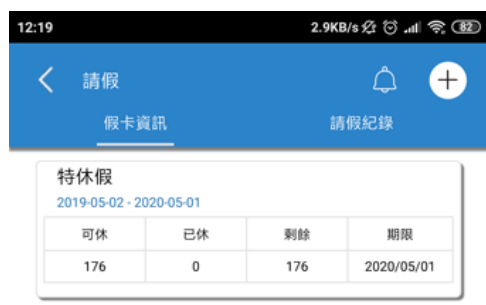

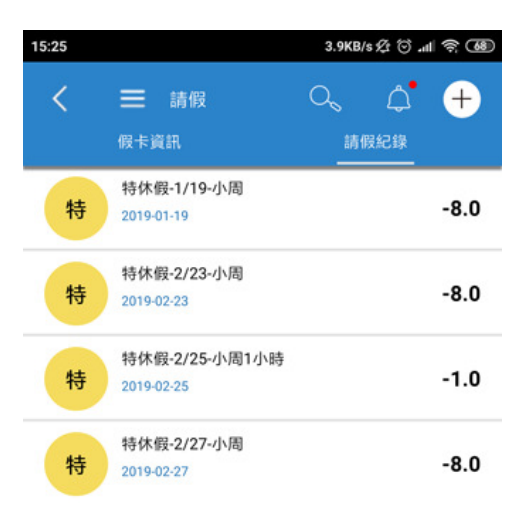

- A. C : 過濾請假紀錄中之畫面該年度之請假紀錄。
- B. +:可新增請假單,填寫完成點選打勾即可送出。
- C. 假卡資訊:顯示當年度/學年度/到職日區間各假別之可休、已休、剩餘 時數及有效期限。
- D. 請假紀錄:顯示當年度/學年度/到職日區間之請假單、銷假單、補假申 請單,並可點入觀看假單詳細內容。

簽核中的假單將標示"審"。

### 十一、 工作管理

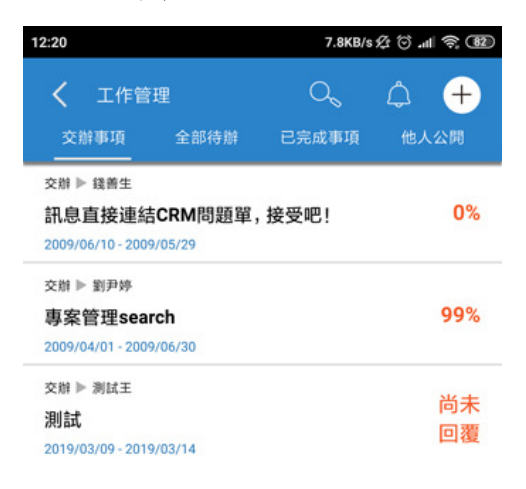

- A. <: 回上一層。
- B. Q:搜尋工作管理各列表之工作。
- C. +: 可新增工作事項。(不可交辦他人)
- D. 交辦事項列表:可查看交辦給他人之工作。
- E. 全部待辦列表:可查看自己的工作,包含他人交辦給自己之工作。
- F. 已完成事項列表:可查看所有完成度達 100%之工作。
- G. 他人公開列表:可查看他人公開給自己之工作。
- H. 詳細內容:
	- 刪除:可將工作項目刪除。
	- 編輯:可針對一工作項目編輯。
	- 建議:當可看到他人的工作,點此可給予建議、觀看他人建議。
	- 回報:可挑選日期、填寫工作花費的時間、完成度、工作內容。
	- 工作說明:呈現工作相關資訊、完成度呈現等資訊。
	- 附件:該工作所附加的檔案。可下載或由行動裝置中的 APP 開啟。
	- 觀看執行記錄:記錄該工作所有回報內容、時間點、進度百分比。

# 十二、 網路通訊

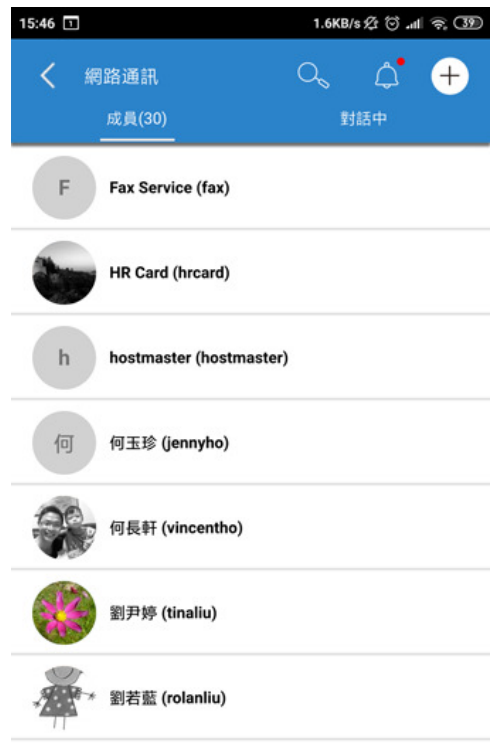

- A. <: 回上一層。
- B. O.:搜尋網路通訊中之成員、群組、對話中人員。
- C. 成員列表:
	- ☆ →:新增群組

群組:點入新增之群組,右上…可新增成員、修改名稱、刪除群組。

- 成員:點選成員即可開始對話。(右上角可刪除對話訊息)
- D. 對話中列表
	- 成員:點選成員即可開始對話。(右上角可刪除對話訊息)
	- 提示數字:表該成員有傳送訊息。
	- 移除成員:輕觸成員名稱並向左滑動,出現垃圾桶,點後可刪除。

#### 十三、 通訊錄

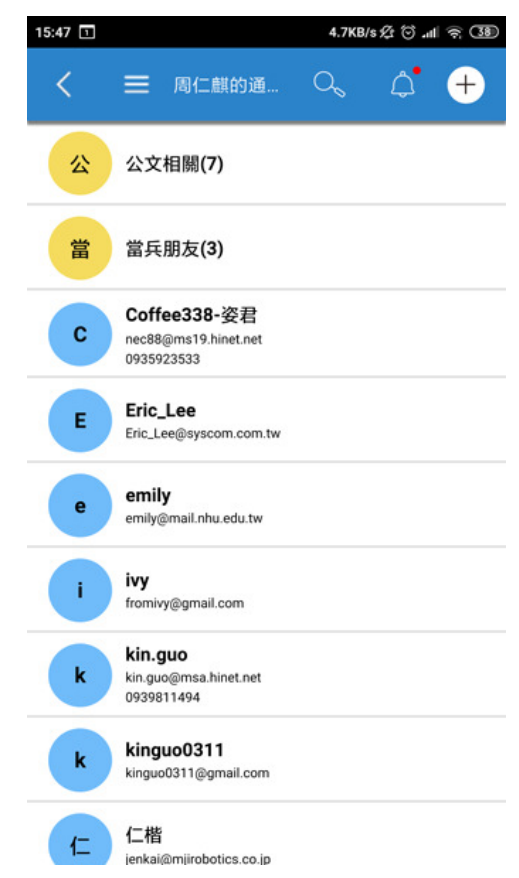

- A. <: 回上一層。
- B. O :搜尋通訊錄中之聯絡人、群組。
- C. 列表:
	- 群組:點入可查看
	- 聯絡人:
	- 長按:左側出現複選框,可勾選;下方出現剪下、複製、貼上、刪 除、寄信。
		- 剪下:剪下勾選之聯絡人、群組。
		- 複製:複製勾選之聯絡人、群組。
		- 貼上:將已剪下/複製的聯絡人、群組貼到當下之目錄。
		- 刪除:刪除勾選之聯絡人、群組。
		- 寄信:將已勾選的聯絡人、群組,夾帶至電子郵件中。
- 十四、 登出

回到登入登入畫面,同時無法可接收 Cyberhood 相關通知。